# ■「手続きはこちらから(F-REGIのページへ移動します) |をクリックします。 株式会社エフレジが提供する寄附支払サイト「F-REGIIへ移動します。

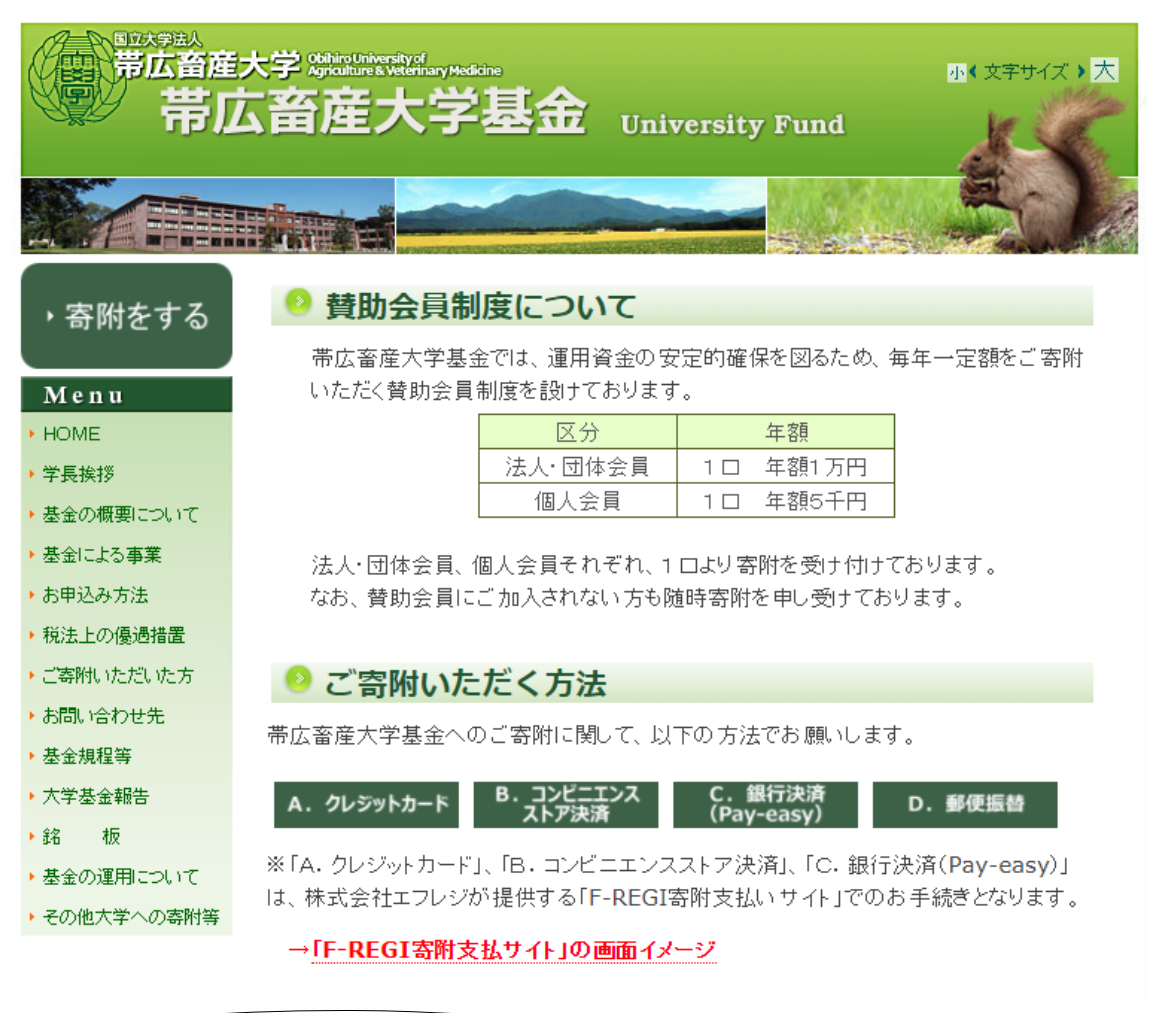

#### » C. 銀行決済 (Pay-easy)

インターネットバンキングから払込みいただけるサービスです。手続きには、金融機 関とのネットバンキング契約が必要です。

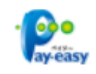

#### →銀行決済(Pay-easy)手続きの流れ(画面イメージ)

#### <留意事項>

- 寄附受付完了後、金融機関を選択してお支払い手続きをしてください。
- Pay-easyでお支払いただいてから受領書の発送までは、1~2ヶ月程度の期間を いただきますので、ご了承願います。受領書の日付は本学に入金があった日付と なります。
- ■継続的に寄附いただける方は、クレジットカードのご利用が便利です。

■手続きはこちらから(F-REGIのページへ移動します)

■個人情報の利用に関する同意

個人情報の取扱いに関する画面が表示されるので、内容を確認し、「同意する」にチェッ クの上、「同意して次へ進む」ボタンをクリックします。

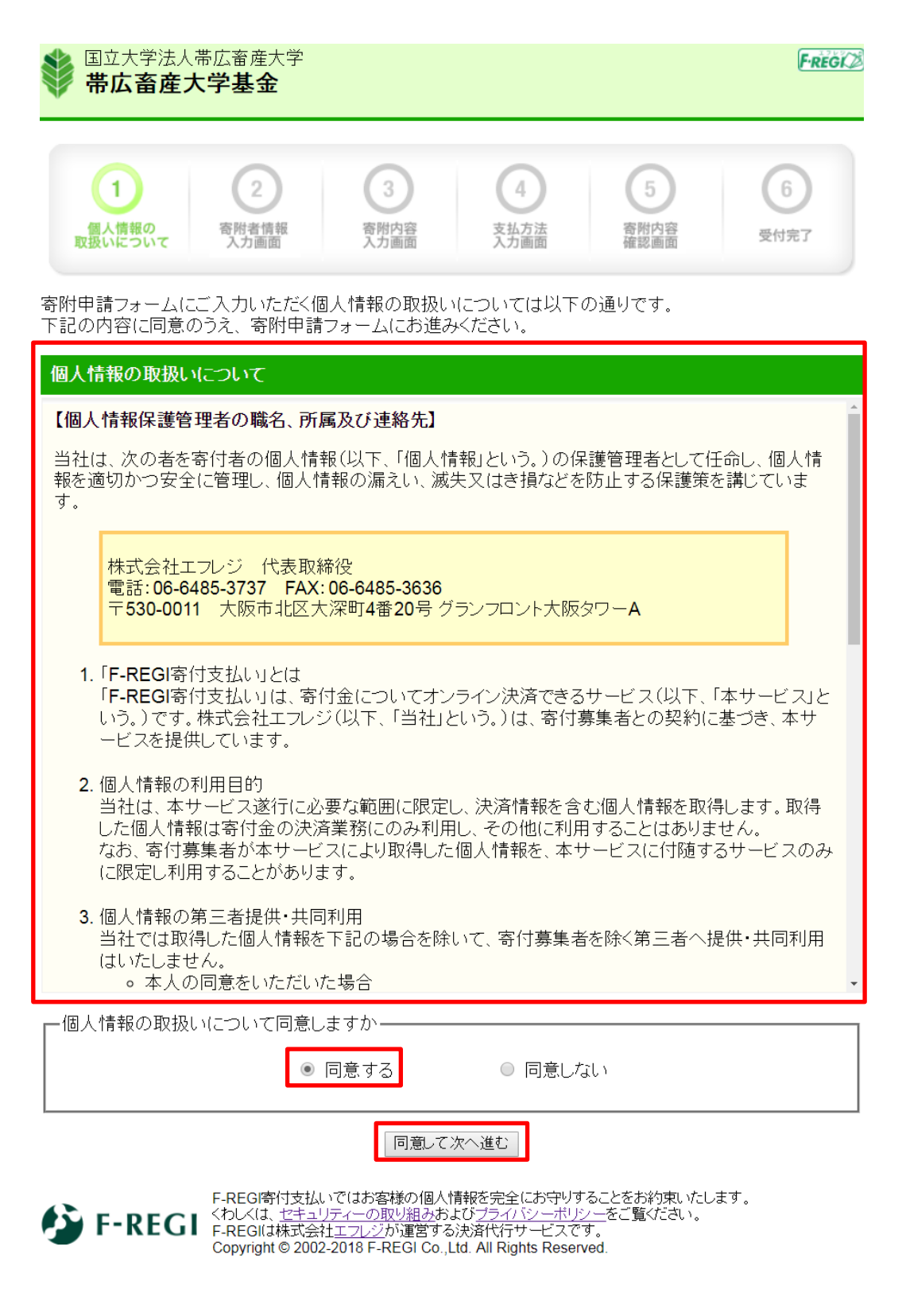

# ■寄附者情報の入力

寄附者情報を入力し、「寄附内容の入力」ボタンをクリックします。 団体や法人等の方は、ページ下部の法人等情報も入力します。

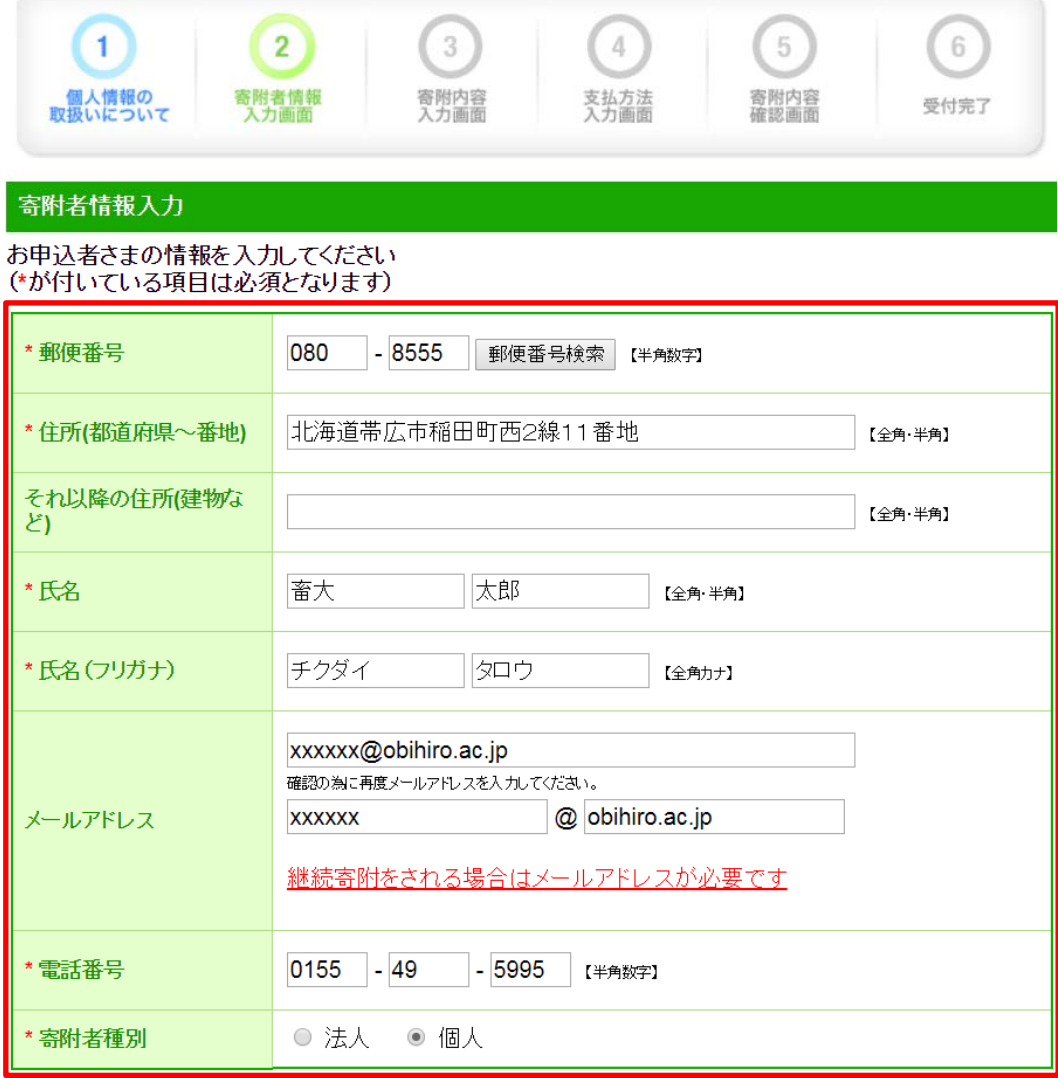

# -<br>寄附主体が法人の場合は下記を入力してください<br>(寄附者種別で法人を選択された場合、\*が付いている項目は必須となります)

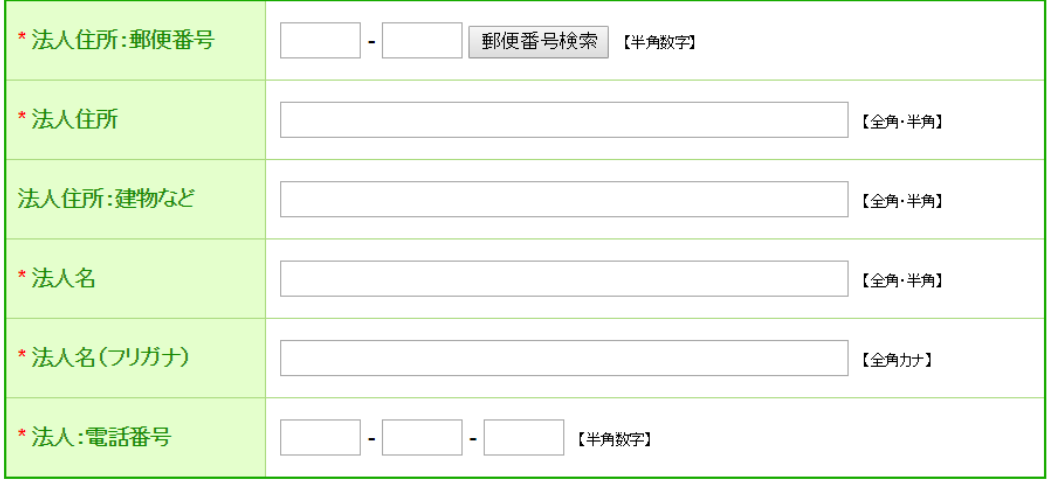

寄附内容の入力

■寄附内容の入力

寄附したい事業基金の金額欄に数字を入力し、寄附の方法を「今回のみ」にします。 (個人:1 口 5 千円、法人等:1 口 1 万円を目安)

また、確認事項欄へ回答のうえ、「支払方法の入力」ボタンをクリックします。

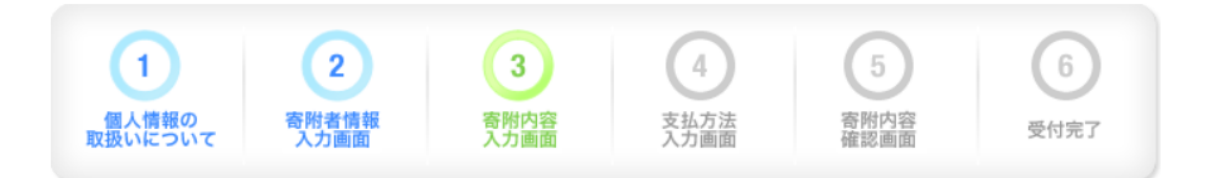

#### 寄附内容入力

寄附金の使途内訳を入力してください

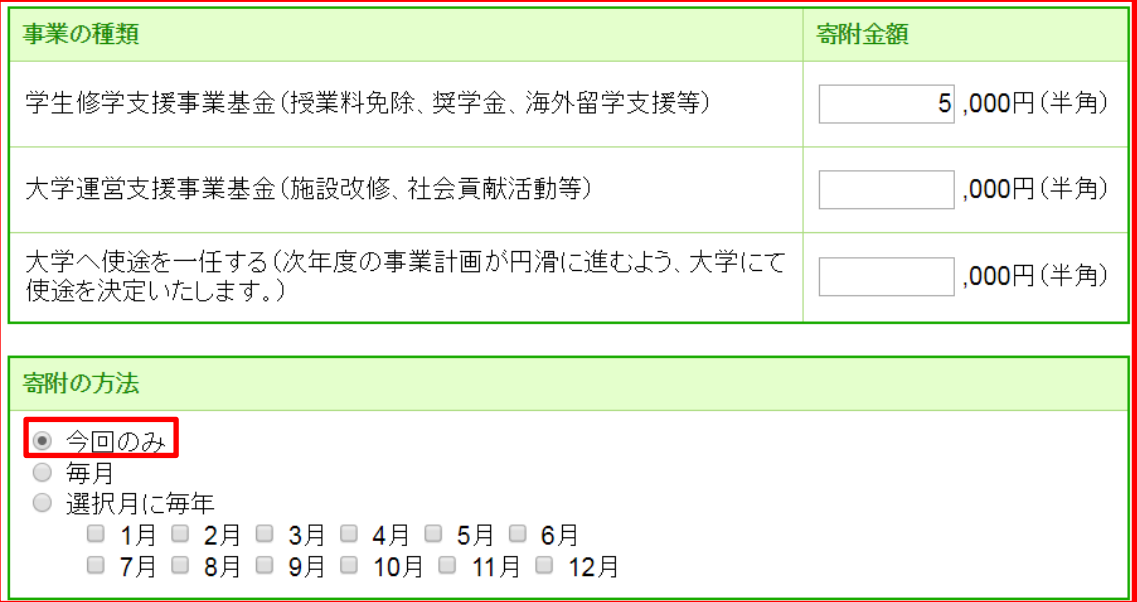

合計金額: 5,000円

下記の確認事項についてご回答ください (\*が付いている項目は必須となります)

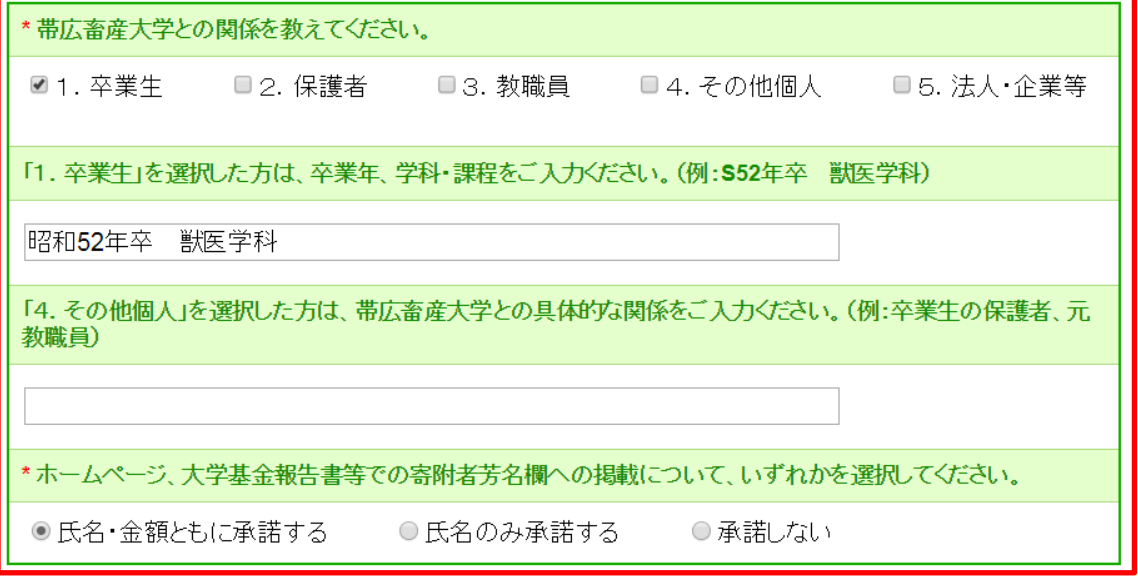

支払方法の入力

## ■支払方法の入力

寄附金額を確認した後、支払方法の中から「Pay-easy で支払う」を選択し、「確認画 面へ」をクリックします。お持ちのアカウントが Pay-easy に対応しているかを、あらかじめ「対 応金融機関一覧」で確認してください。

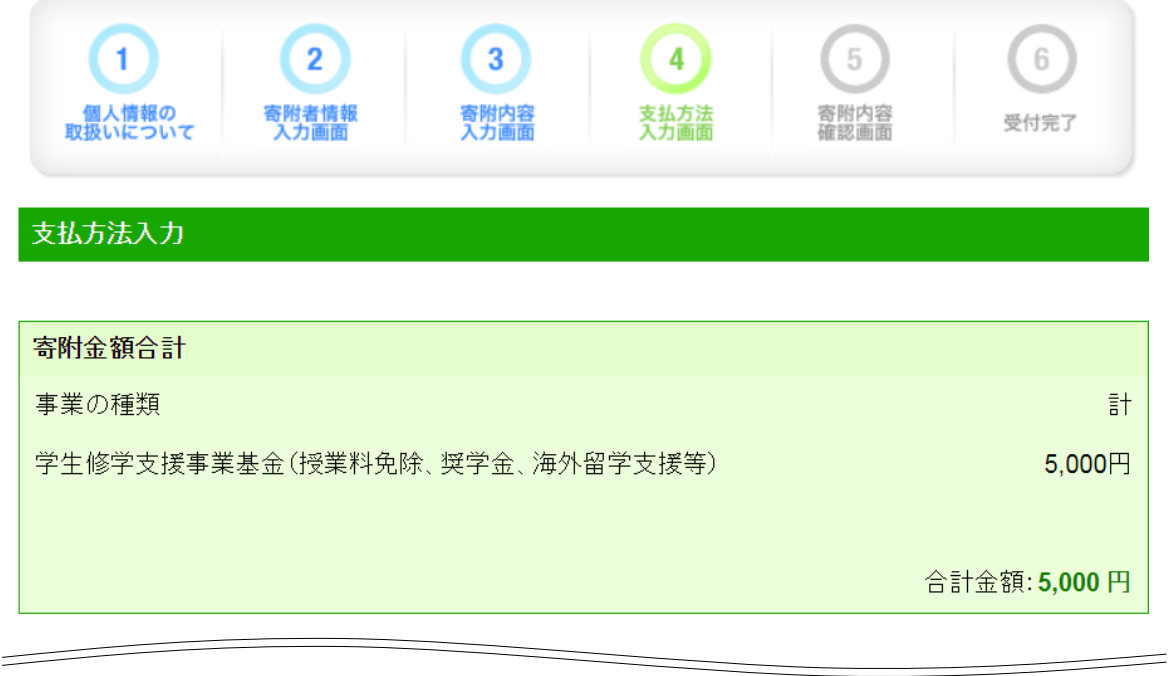

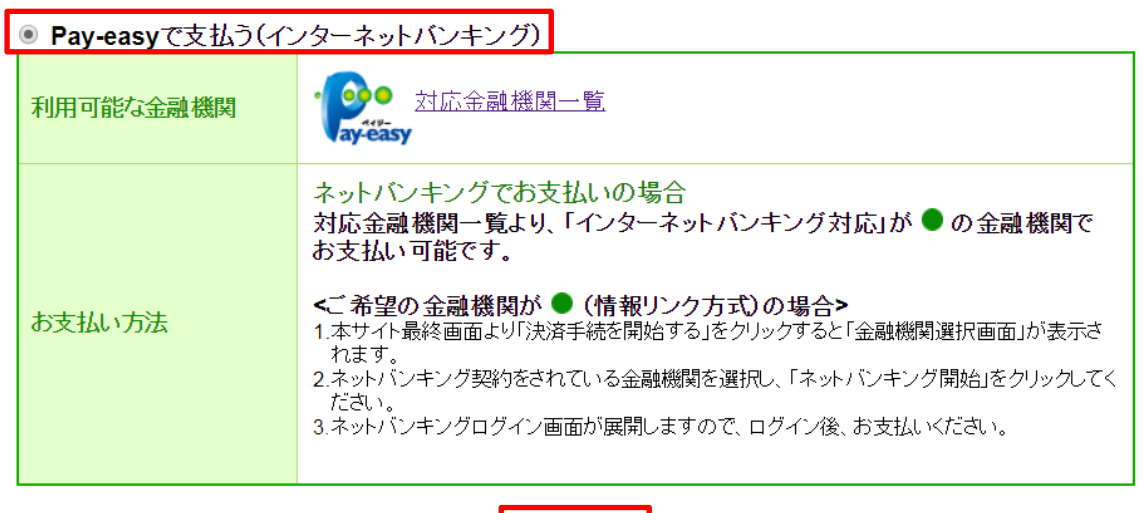

確認画面へ

## ■寄附内容の確認

入力内容を確認し、修正する場合は「変更する」ボタンをクリックして修正します。 入力内容に誤りがなければ、「上記内容で確定する」ボタンをクリックします。

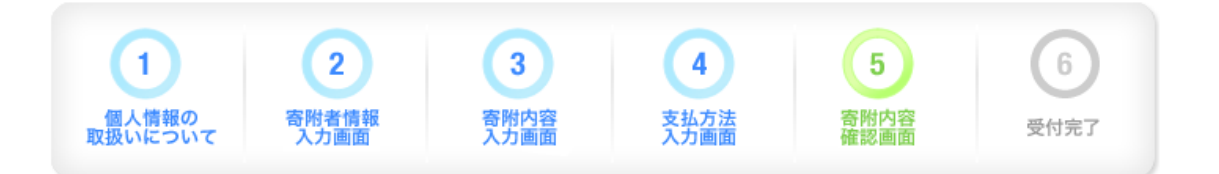

# 寄附内容確認画面

#### 寄附者情報

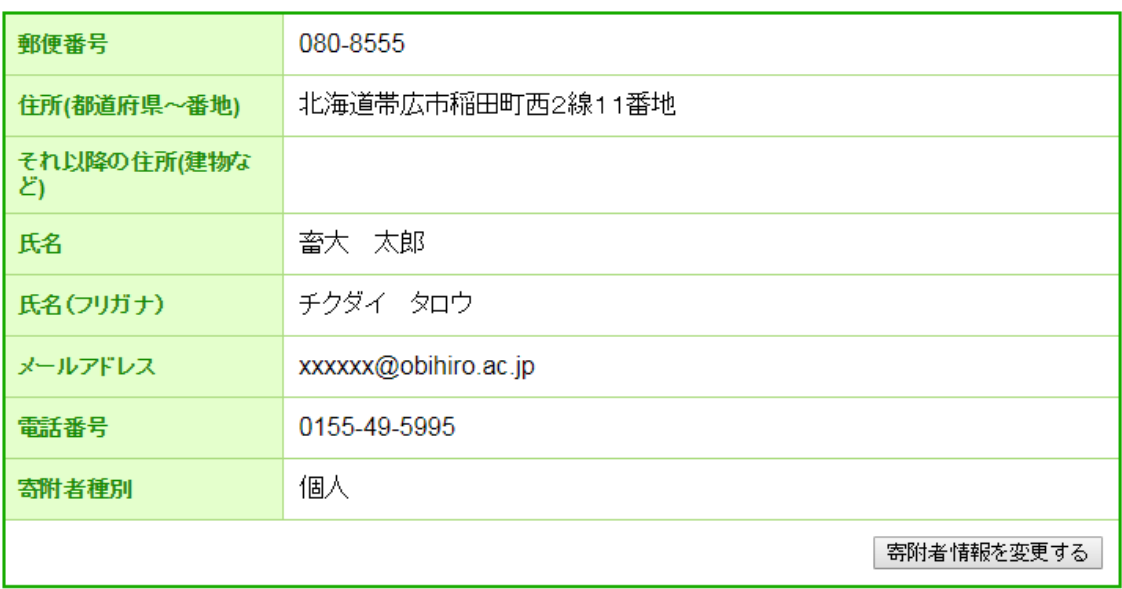

### 寄附内容

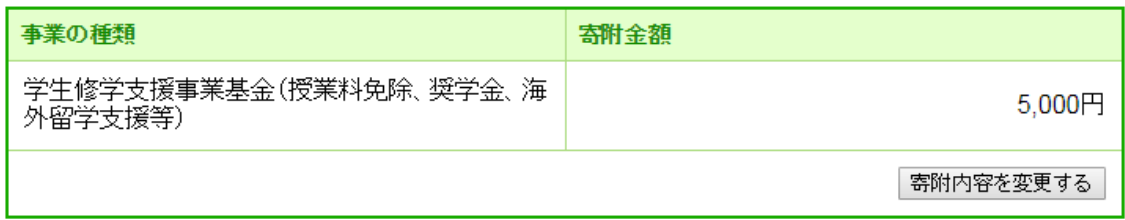

## 寄附方法

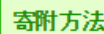

今回のみの寄附

寄附金額:5,000円

#### 支払方法

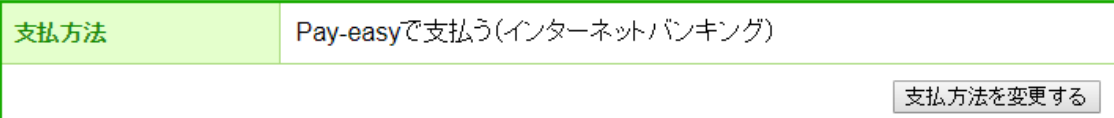

#### 確認事項

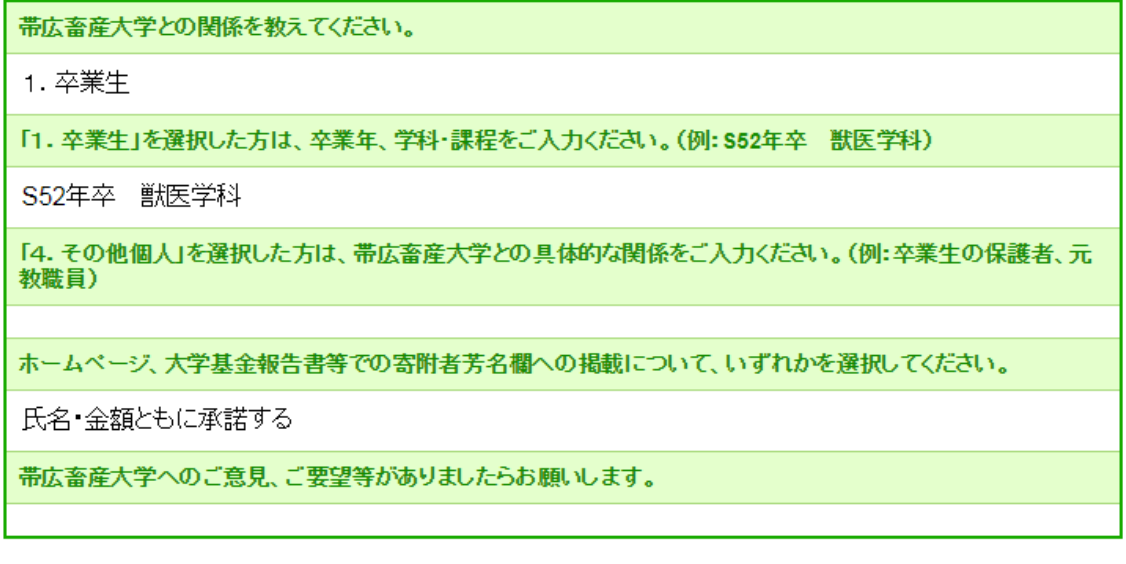

確認事項を変更する

上記内容で確定する

## ■受付完了

メールアドレスを入力した方には、受付完了メールが送信されます。 ※この時点で寄附は確定していません!

「決済手続きを開始する」をクリックし、手続きに入ります。

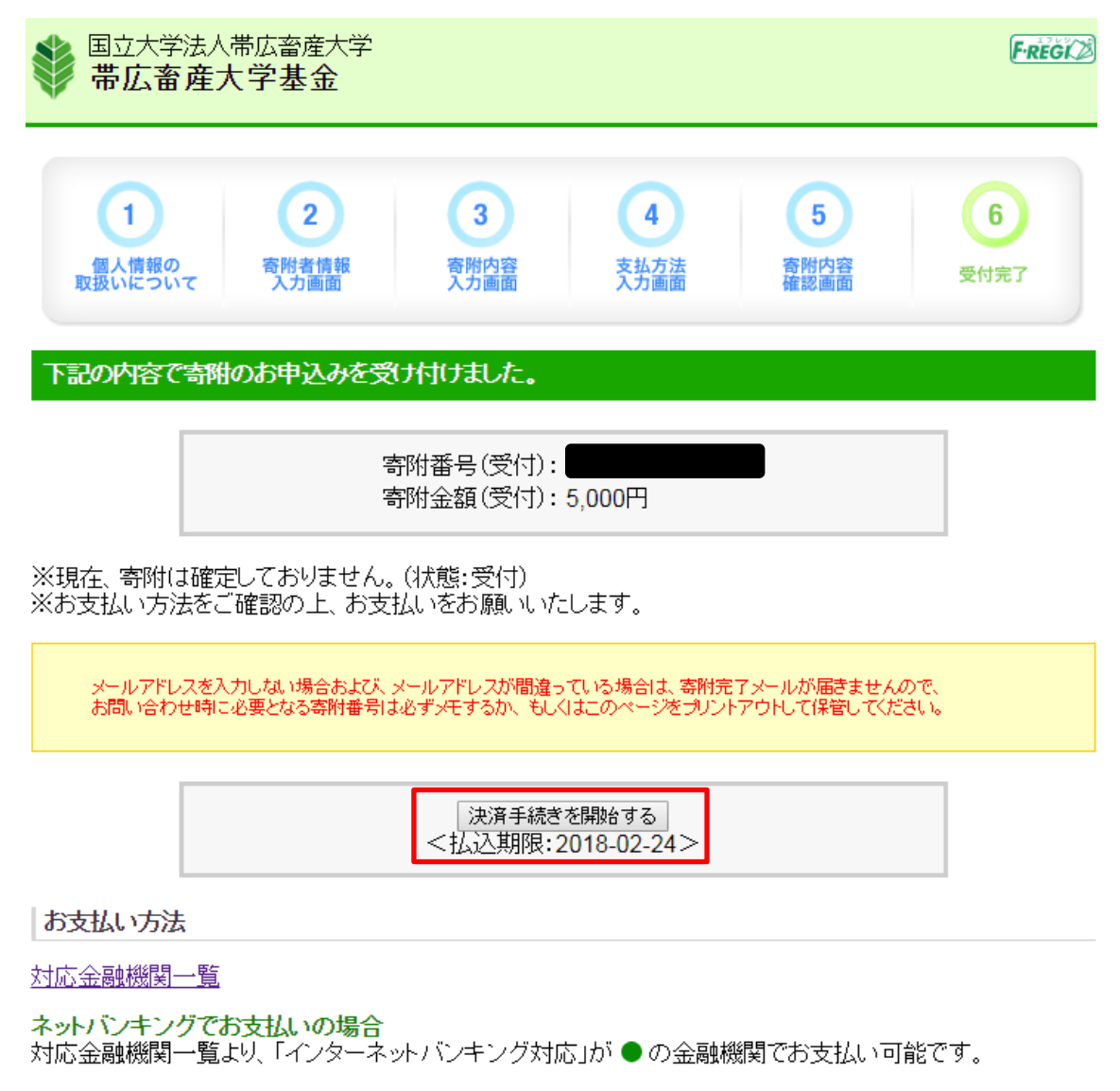

#### <ご希望の金融機関が● (情報リンク方式)の場合>

- 1. 「決済手続を開始する」をクリックすると「金融機関選択画面」が表示されます。
- 2. ネットバンキング契約をされている金融機関を選択し、「ネットバンキング開始」をクリックしてください。
- 3. ネットバンキングログイン画面が展開されますので、ログイン後、お支払いください。

※メールアドレスをご登録いただいた方には、上記と同様の内容をメールで送信しております。

|国立大学法人帯広畜産大学トップへ戻る|

## ■金融機関の選択

手続きを行う金融機関を選択します。

国立大学法人帯広畜産大学 金融機関選択画面

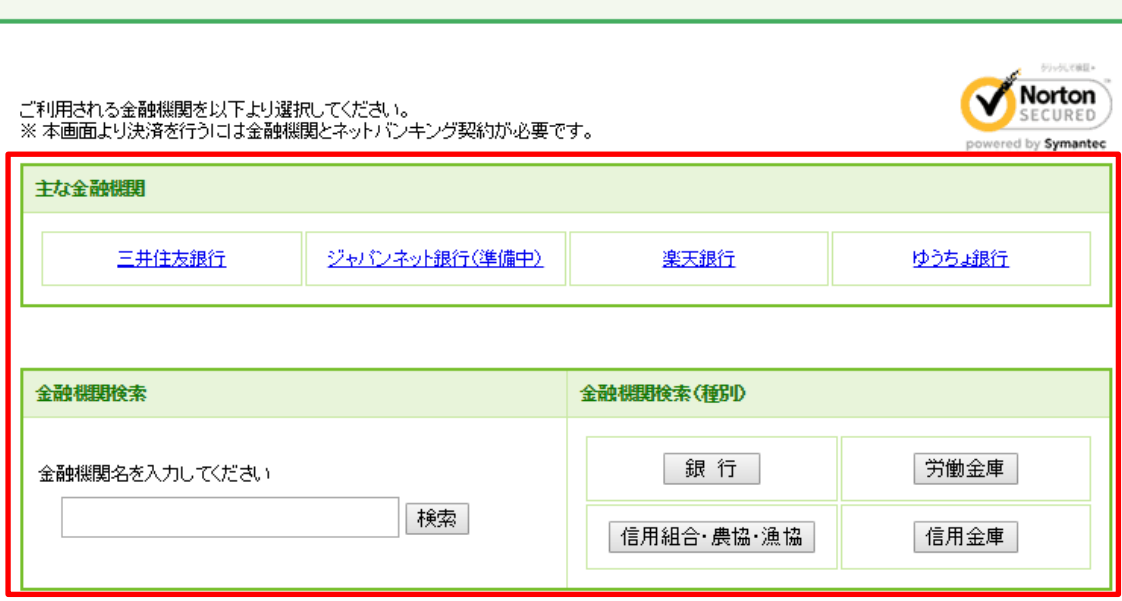

■手続き開始

金融機関名を確認のうえ、「ネットバンキング開始」をクリックします。金融機関のログイン 画面が表示されますので、ログイン後、支払い手続きを行います。

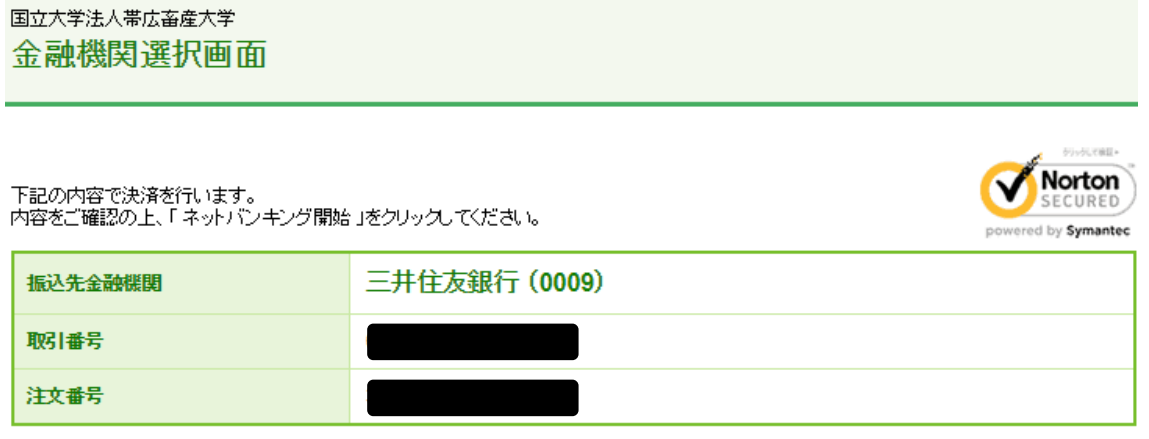

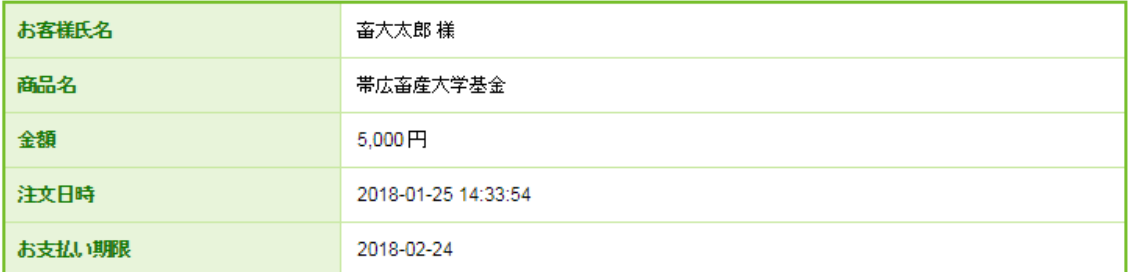

ネットバンキング開始

## ■入金確認

支払い手続き完了後、「入金確認する」をクリックします。手続きが済んでいないうちにクリ ックした場合は、手続き後「再試行」をクリックします。

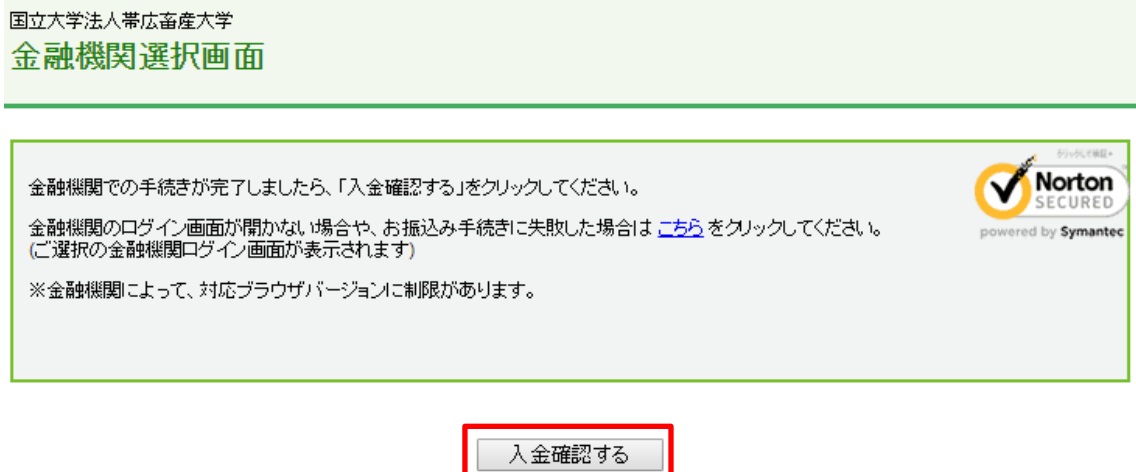

■寄附完了

入金された場合、次の画面が表示され、手続きが終了となります。

国立大学法人帯広畜産大学 金融機関選択画面

お振込は完了いたしました

下記の内容でお振込が完了しております。

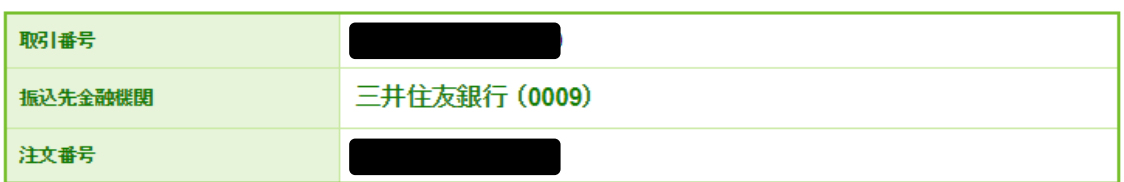

Norton

ECURED ed by Symantec

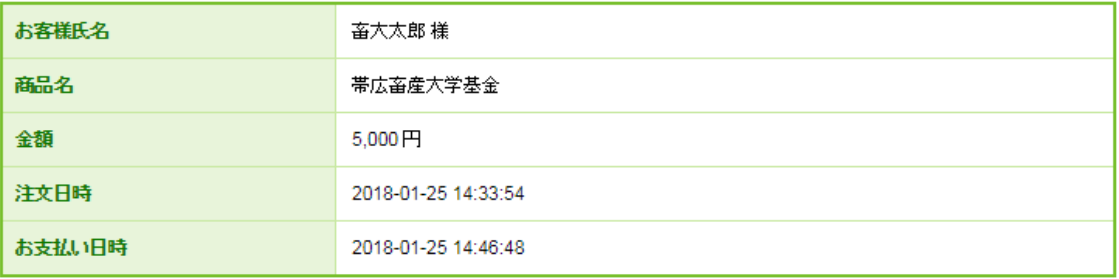